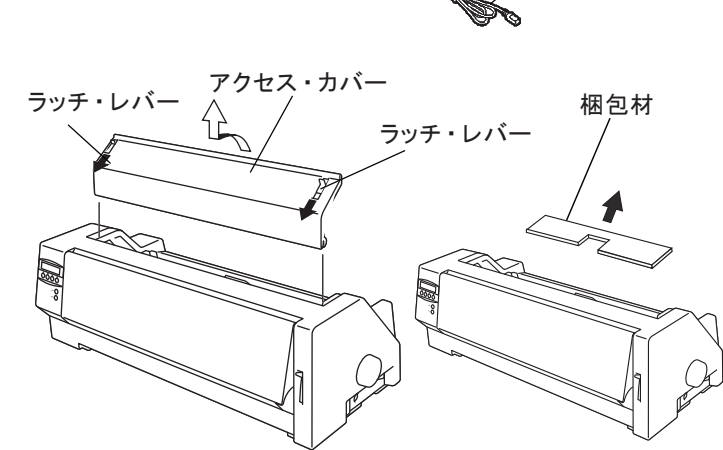

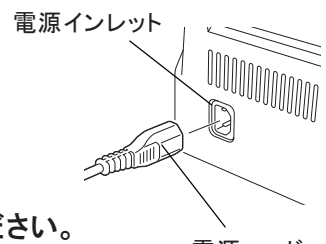

電源コード

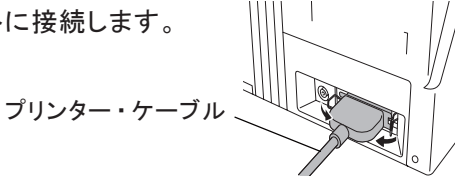

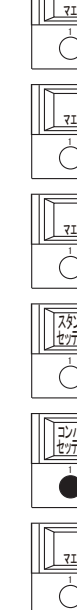

本プリンターには、オプションとしてプリンター・ケーブル、自動給紙機構(ASF)および上トラクターがあります。 詳細手順は、「設置・操作ガイド」第6章の消耗品、オプションおよび保守を参照してください。

インク・リボン・カートリッジを梱包箱から取り出してプリンター本体にセットします。 詳細手順は、「設置・操作ガイド」のインク・リボン・カートリッジのセットを参照してください。

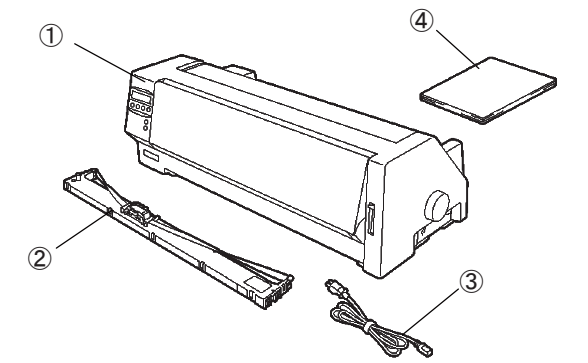

このガイドは、装置の設置と基本的な使用方法を説明したものです。装置の設置にお役立てください。さらに詳しい説明に ついては、「設置・操作ガイド」をご覧ください。

- ① プリンター本体
- ② インク・リボン・カートリッジ
- ③ 電源コード
- ④ マニュアルパック (簡単ガイド/マニュアルCD)

② アクセス・カバーの左右ラッチ・レバーを手前に 引いて、アクセス・カバーを取り外します。 プリンター内部の梱包材を取り外します。

●IBM3270PC / 5250PC (IBM のオンライン・アプリケーション)及び IBM OS2、IBM 日本語DOSを使用するとき、 <インターフェース>の設定を「コンバージド」、<バッファー>の設定を「1KB」にしてください。

① プリンターの梱包テープを取り外します。 2.梱包材の取り外し

電源はAC100V、50/60Hz を使用してください。 ① プリンターの電源スイッチをOff(○)にします。 ② 電源コードを電源インレットに接続します。 ③ 電源コードのもう一方のプラグをコンセントに差し込みます。

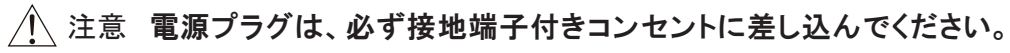

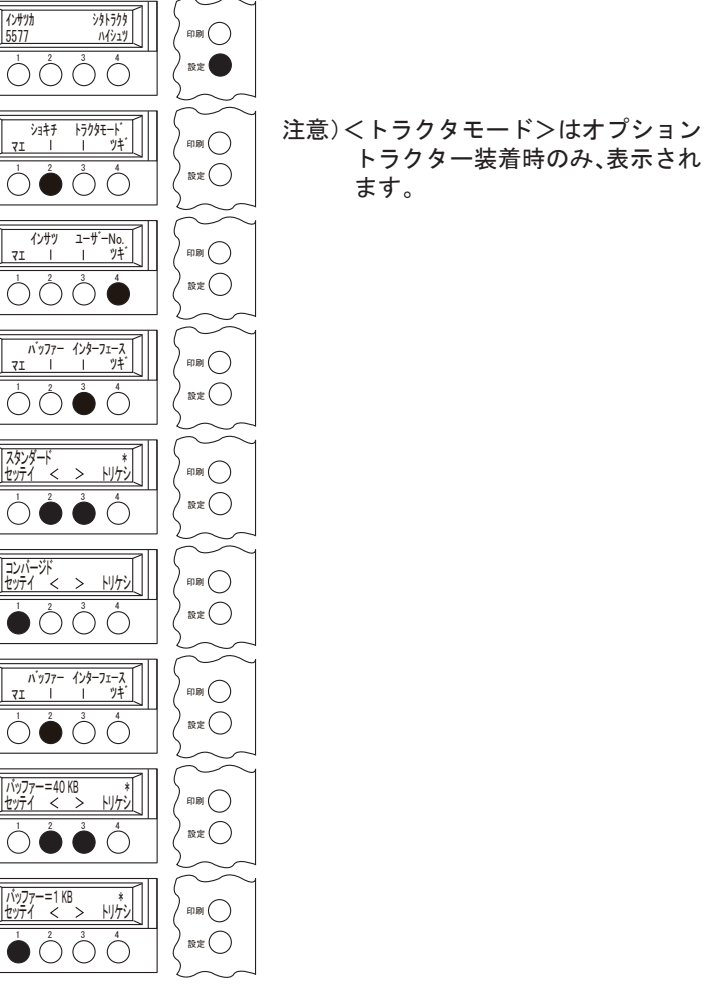

① プリンター・ケーブルのコネクターをインターフェース・コネクターに接続します。 ② プリンター・ケーブルのもう一方のコネクターをシステム・ユニットに接続します。

### 1.付属品の確認

## 3.オプションの設置

### 4.インク・リボン・カートリッジのセット

## 5.電源コードの接続

6.プリンター・ケーブルの接続

Windowsパソコンから印刷するにはプリンター・ドライバーをインストールする必要があります。 同梱のマニュアルCD 内の5573用プリンター・ドライバーを使用してください。導入および起動方法は、通常のプリン ター・ドライバーと同じですが、詳しくはマニュアルCDの中のREADMEファイルを参照してください。

□パラレルポート接続時の注意事項

- ① 設定スイッチを押します。 LCD画面が右図のように表示されます。
- ② ショキチスイッチを押します。 LCD画面が下図のように表示されます。
- ③ ツギスイッチを押し続けて、LCD画面に 「インターフェース」と表示させます。
- ④ インターフェーススイッチを押します。 インターフェースの設定画面に入ります。
- ⑤ < > スイッチで「コンバージド」を選択 します。
- ⑥ セッテイ スイッチを押して、設定を決定 します。
- ⑦ 画面が④の状態に戻るので、「バッファー」 を選択します。
- **8 < > スイッチを押して「1KB」を選択します。**
- ⑨ セッテイ スイッチを押して、設定を決定します。

⑩ 設定が終了したら、印刷 スイッチを押します。初期設定画面から抜け出し、印刷画面に戻ります。

# 7.Windows用プリンター・ドライバーの導入と起動

## 8.コンピューター接続時の注意事項

# 5573-V02-W / 5573-W02-W